# **GNU/Linux Ubuntu 7.10 Gutsy Gibbon Guida all'installazione**

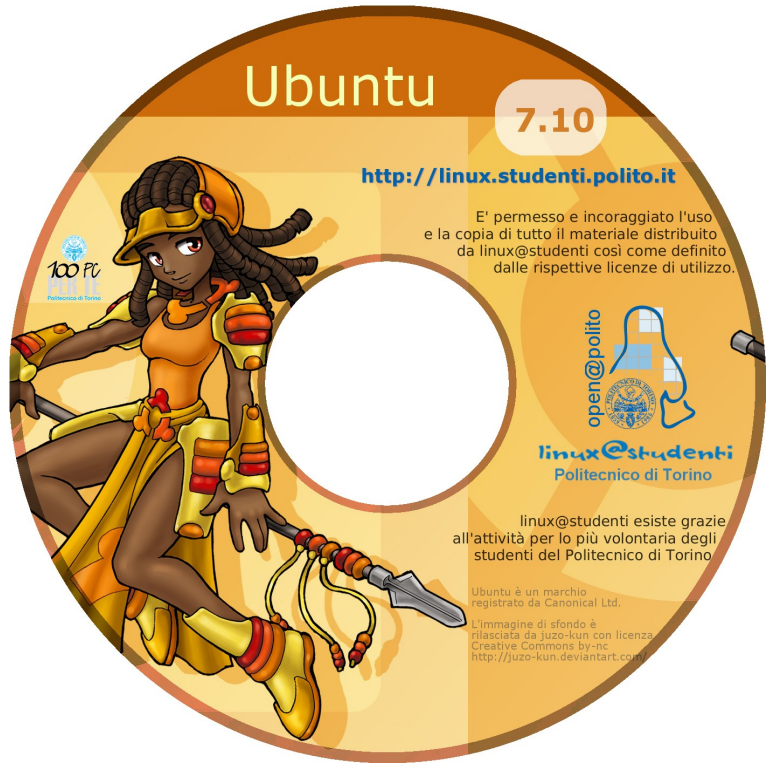

Il DVD di GNU/Linux Ubuntu<sup>1</sup> 7.10 Gutsy Gibbon, allegato al PC portatile consegnato agli studenti vincitori della borsa di studio "100 PC per te", permette di installare un **sistema operativo aggiuntivo** a Microsoft Windows® 2 già presente sull'HD del portatile.

GNU/Linux è un sistema operativo di tipo Unix costituito dall'integrazione del kernel<sup>3</sup> Linux all'interno del sistema GNU<sup>4</sup>. Una distribuzione GNU/Linux è una versione del sistema operativo GNU/Linux raccolta e compilata in modo che la sua configurazione e il tipo di software incluso siano adatti alle esigenze di uno specifico tipo di utenza.

Ubuntu<sup>1</sup> è la distribuzione **orientata all'utente desktop**, tra quelle provate, che ha rilevato e reso disponibile, al termine dell'installazione, tutte le periferiche del PC portatile.

# **Installazione**

L'installazione di GNU/Linux Ubuntu<sup>1</sup> 7.10 Gutsy Gibbon si effettua in nove semplici passi della durata complessiva di circa trenta minuti.

#### 1. **Selezione della lingua e Avvio dell'ambiente Live**

Inserire il DVD di GNU/Linux Ubuntu<sup>1</sup> 7.10 Gutsy Gibbon nel lettore del PC portatile, riavviare il computer. All'avvio del PC premere **F2** e selezionare la lingua, quindi selezionare Avviare Ubuntu in modalità grafica sicura. Premere *Invio* sulla tastiera.

**Importante**: Accertarsi che l'interruttore frontale del wireless sia attivo, ossia posizionato a destra (interruttore accanto alla porta firewire IEEE 1394).

Viene lanciato un ambiente live, interamente funzionante dal disco, senza essere installato sul disco fisso.

Questa modalità permette di testare molte delle funzionalità e dei pacchetti disponibili, prima ancora di installare effettivamente su disco la distribuzione.

L'avvio dell'ambiente live richiederà circa un minuto, durante il quale lo schermo rimarrà completamente nero.

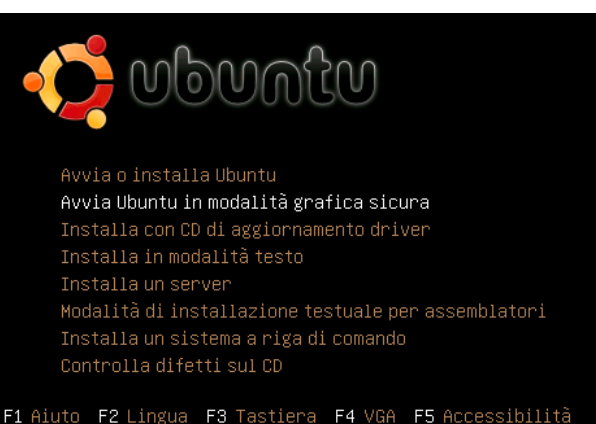

## 2. **Avvio della procedura di installazione**

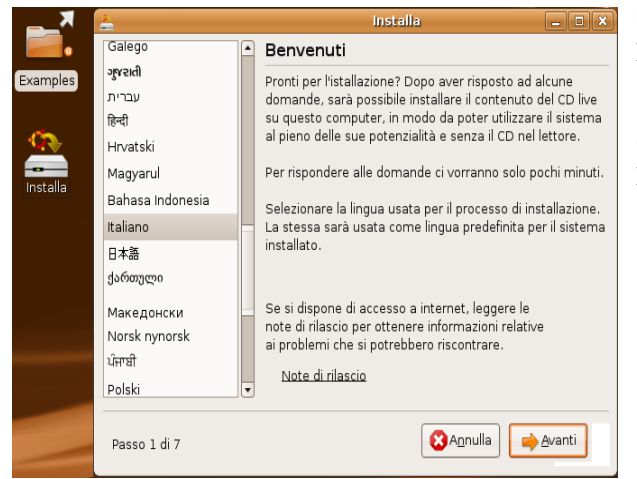

Quando si è pronti per procedere con l'installazione, fare doppio click sull'icona Installa presente sul Desktop, quindi scegliere le lingua e premere Avanti nella schermata di Benvenuto.

## **3. Scelta del Fuso Orario**

Selezionare dalla mappa o dall'elenco il fuso orario desiderato. Quindi premere Avanti.

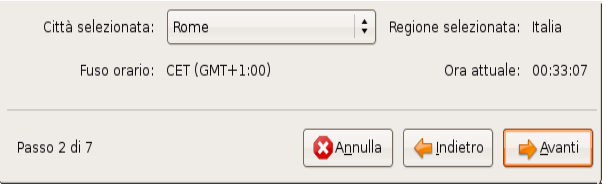

#### **4. Disposizione della tastiera**

Poiché all'avvio è già stata selezionata la lingua, la mappatura della tastiera viene impostata automaticamente ed è sufficiente premere Avanti.

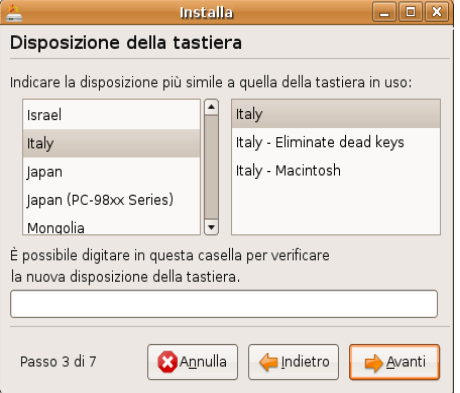

## 5. **Preparazione spazio su disco**

L'installatore di Ubuntu<sup>1</sup> 7.10 Gutsy Gibbon propone automaticamente una procedura guidata, che consente di ridimensionare la seconda partizione<sup>5</sup> Windows per far posto alle partizioni dedicate a GNU/Linux. L'impostazione di default è consigliata, ma è possibile ridurre ulteriormente la partizione<sup>5</sup> Windows per avere maggior spazio a disposizione

dell'ambiente GNU/Linux, muovendo verso sinistra il cursore. Premere Avanti.

 Confermare l'operazione, dopo aver verificato di aver impostato correttamente le operazioni di preparazione del disco, premendo Continua.

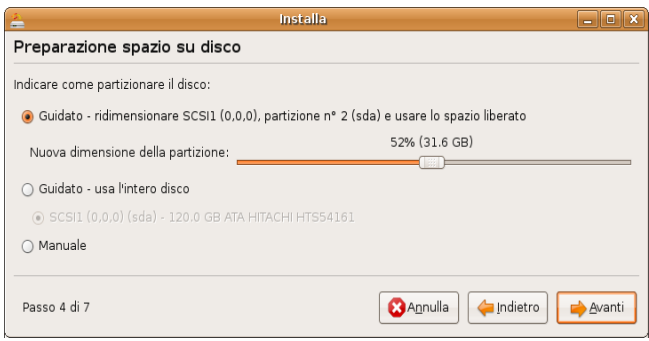

#### 6. **Importare documenti e impostazioni**

Se si desidera importare documenti e impostazioni dal proprio account di Windows XP, selezionare le voci a cui si è interessati, quindi riempire i campi relativi alle informazioni dell'utente per il quale si stanno importando documenti e impostazioni.

#### 7. **Informazioni personali**

Inserire le informazioni richieste secondo le istruzioni della schermata, se il proprio utente è già stato impostato nel punto precedente, reinserire esattamente gli stessi dati. Premere Avanti.

**Importante:** la password impostata permette l'accesso al sistema e anche a funzioni di amministrazione (utilizzando sudo), è pertanto consigliabile scegliere con cura tale password e soprattutto non dimenticarla.

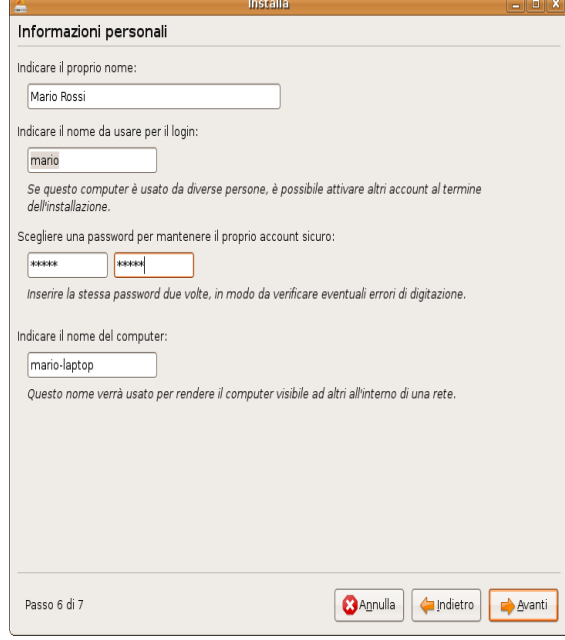

## 8. **Avvio dell'installazione**

Dopo aver controllato il riepilogo delle impostazioni finora selezionate, premere Installa.

L'installatore procederà quindi alla formattazione delle partizioni per GNU/Linux nello spazio liberato al momento del ridimensionamento della partizione Windows effettuata al punto 5. Successivamente avverrà l'effettiva installazione dei pacchetti e la configurazione secondo le impostazioni

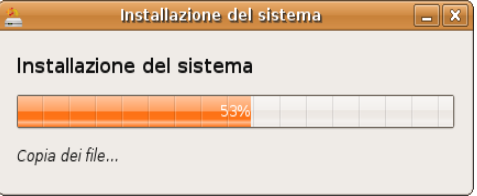

scelte e l'hardware rilevato. La procedura dura all'incirca quindici minuti.

Durante queste operazioni verrà visualizzato un avvertimento relativo all'impossibilità di accedere agli aggiornamenti di sicurezza.

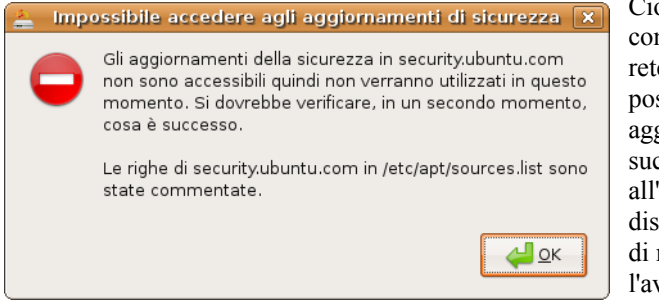

Ciò è dovuto al non aver configurato un collegamento di rete, e sarà eventualmente possibile riattivare gli aggiornamenti di sicurezza successivamente

all'installazione, qualora si disponesse di una connessione di rete. Pertanto si può ignorare l'avviso, e continuare l'installazione, premendo OK.

Riavvia ora

 $\overline{\mathbf{x}}$ 

Installazione completata

L'installazione è stata completata. È necessario riavviare il computer per utilizzare la nuova installazione. È possibile continuare a usare il CD live, ma non saranno preservati né

Assicurarsi di togliere il CD prima di riavviare il computer, altrimenti sarà avviato nuovamente il CD live invece del

i cambiamenti apportati, né i documenti salvati.

#### 9. **Riavvio del computer**

Al termine dell'installazione sarà richiesto se continuare a utilizzare il CD live o riavviare il computer. È infatti possibile salvare su dispositivi esterni come memorie USB eventuali lavori svolti durante l'installazione con le applicazioni disponibili nell'ambiente live. Terminate tutte le operazioni premere su Riavvia Ora.

L'ambiente grafico verrà quindi

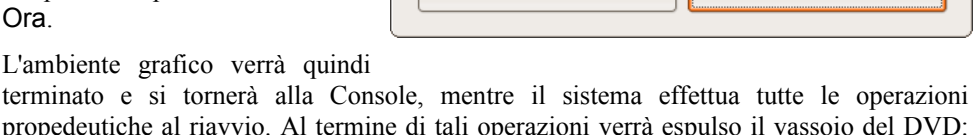

sistema appena installato.

Continua a usare il CD live

propedeutiche al riavvio. Al termine di tali operazioni verrà espulso il vassoio del DVD: dopo aver rimosso il disco e richiuso il vassoio premere il tasto *Invio* sulla tastiera.

Al riavvio del computer appare il menù per scegliere il sistema operativo da avviare, che si può selezionare con le frecce cursore sulla tastiera. Premendo il tasto invio il sistema operativo scelto viene caricato.

**Note:** 

<sup>1.</sup> Il logo di Ubuntu è un marchio registrato da Canonical Ltd.

<sup>2.</sup> Microsoft Windows è un marchio registrato da Microsoft Corporation

<sup>3.</sup> Kernel: nucleo di un sistema operativo avente il compito di fornire ai processi in esecuzione sull'elaboratore un accesso sicuro e controllato all'hardware

<sup>4.</sup> Sistema GNU: insieme di programmi utili a coprire ogni necessità informatica (compilatori, lettori multimediali, programmi di crittografia, ecc.), sviluppati dal Progetto GNU al fine di creare un intero sistema operativo libero.

<sup>5.</sup> Partizione: suddivisione un hard disk (HD) in più unità logiche. Le singole unità logiche vengono viste del sistema operativo come unità separate e possono essere formattate e gestite in modo indipendente.

# **Personalizzazione**

La personalizzazione di GNU/Linux Ubuntu<sup>1</sup> 7.10 Gutsy Gibbon si effettua in sei passi della durata di alcuni minuti.

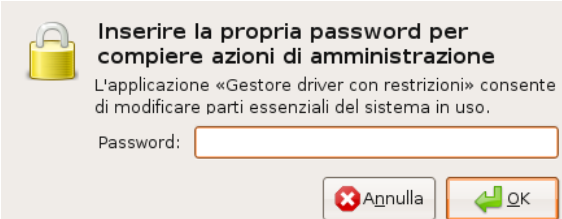

**Importante:** durante i passi della personalizzazione verrà richiesta una o più volte una password per compiere le operazioni di amministrazione. La password da inserire è quella dell'utente definita al passo 7 dell'installazione. La password viene ricordata dal sistema per un certo tempo al termine del quale se si compiono ancora attività amministrative occorre specificarla nuovamente.

#### 1. **Volume audio**

Cliccare col tasto destro sull'icona raffigurante un altoparlante posizionata accanto all'orologio nell'angolo superiore destro dello schermo e selezionare Preferenze.

Dalla finestra visualizzata selezionare il canale PCM del dispositivo HDA Intel quindi premere Chiudi.

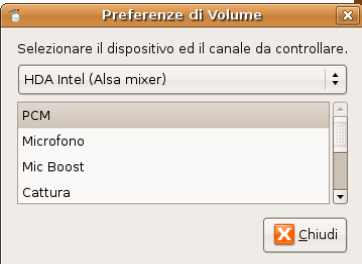

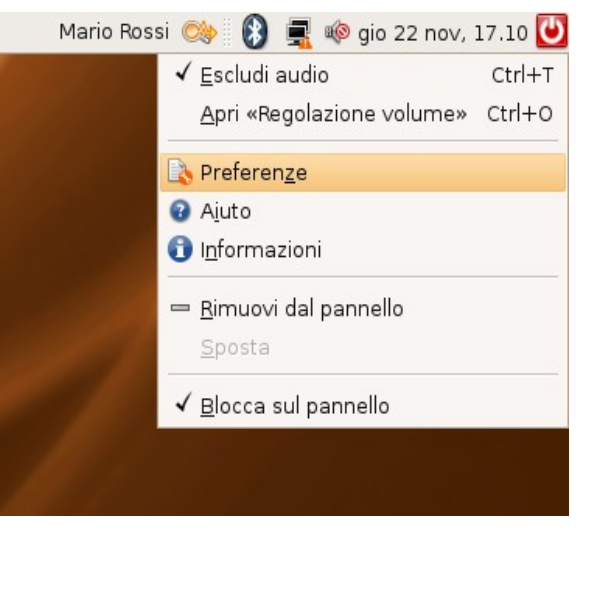

Fare clic sul menù Sistema nella barra in alto a sinistra. Selezionare Preferenze Audio.

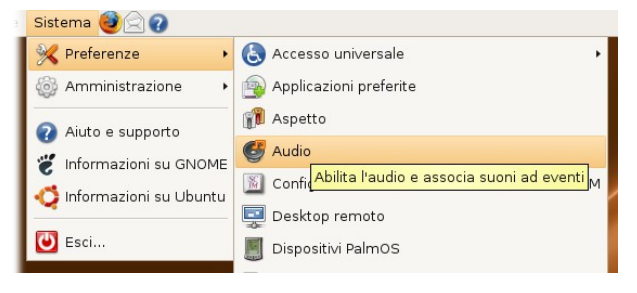

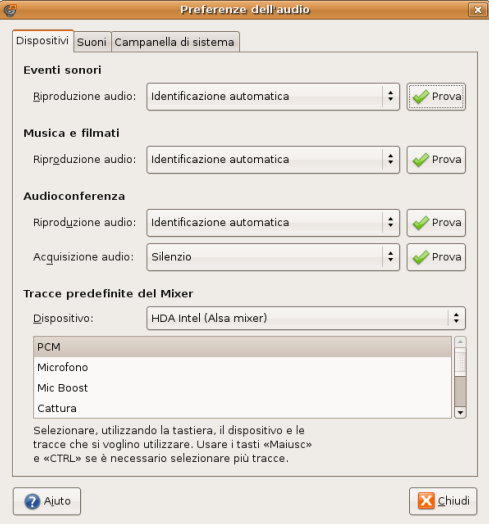

Nella scheda Dispositivi, sezione Tracce predefinite del mixer, impostare come canale principale il canale PCM del dispositivo HDA Intel.

Fare clic sul tasto Prova accanto a Riproduzione Audio. Fare clic sul tasto Chiudi.

**Nota:** se durante la prova della riproduzione audio non si sentisse alcun suono, verificare che lo speaker non sia stato disabilitato. Lo speaker viene disabilitato con il primo tasto accanto a Esc e riabilitato con uno dei due tasti per il controllo del volume accanto ad esso. Se ancora non si sentisse alcun suono fare doppio clic sull'icona contrassegnata dall'altoparlante accanto all'orologio, nella scheda Riproduzione verificare che il volume PCM non sia nullo e nella scheda Interruttori sia attivato lo Speaker.

#### 2. **Accelerazione 3D ed effetti grafici**

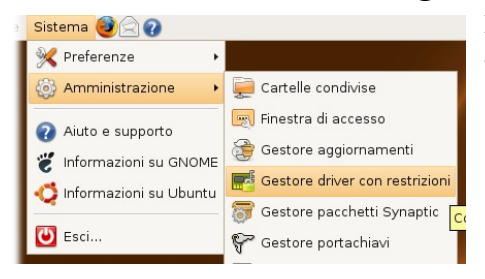

Abilitare quindi i driver proprietari NVIDIA spuntando la casella Abilitato in corrispondenza di Driver grafici accelerati NVIDIA (ultime schede).

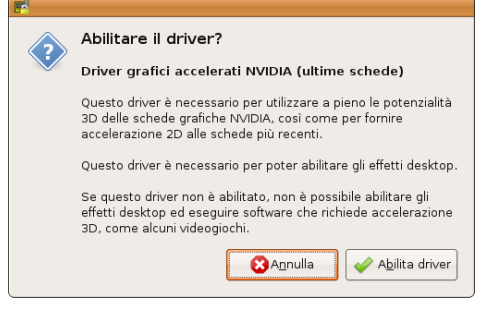

Fare clic sul menù Sistema nella barra in alto a sinistra. Selezionare Amministrazione – Gestore driver con restrizioni.

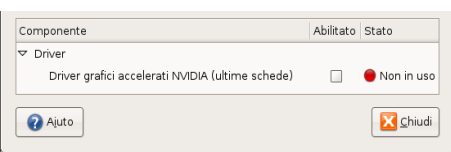

Confermare l'abilitazione facendo click sul tasto Abilita driver. Una procedura automatica, la cui progressione è evidenziata da una barra di progressione nella finestra Scaricamento file dei pacchetti, effettuerà le operazioni necessarie per abilitare i driver. Se non è attiva una connessione a internet viene richiesto l'inserimento del DVD Ubuntu 7.10\_Gutsy Gibbon\_, inserire quindi il DVD utilizzato per l'installazione e premere il tasto ok. Al termine della procedura automatica è possibile rendere effettivi i cambiamenti premendo il tasto Chiudi nella finestra che informa che le modifiche sono state apportate e nella finestra Driver con restrizioni, riavviando il sistema come richiesto.

**Importante:** rimuovere il DVD di GNU/Linux Ubuntu 7.10 prima di riavviare.

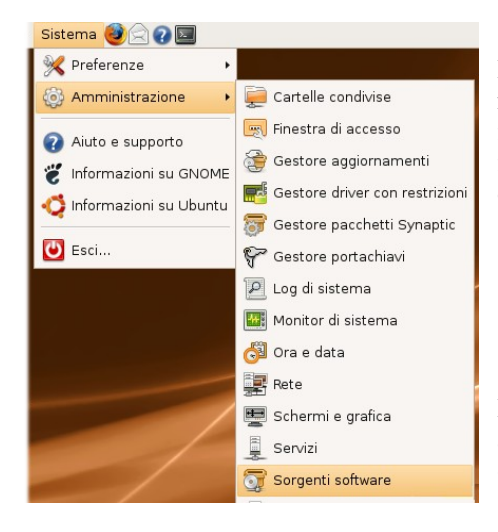

Scaricare da: selezionare Server in Italia. Premere il bottone Chiudi.

Confermare l'aggiornamento delle informazioni sul software disponibile premendo il tasto Ricarica.

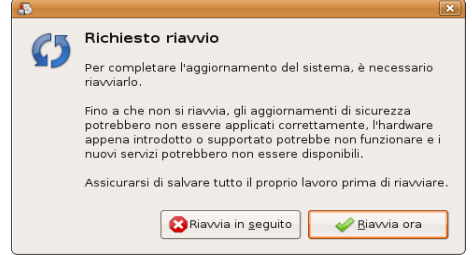

Per poter personalizzare la configurazione è necessario installare due pacchetti non inclusi in quelli ufficialmente distribuiti, per installare i quali è necessario disporre di una connessione a Internet.

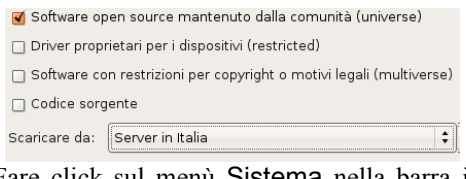

Fare click sul menù Sistema nella barra in alto a sinistra. Selezionare Amministrazione - Sorgenti Software. Spuntare la casella Software open source mantenuto dalla comunità (universe). Dal menù a tendina

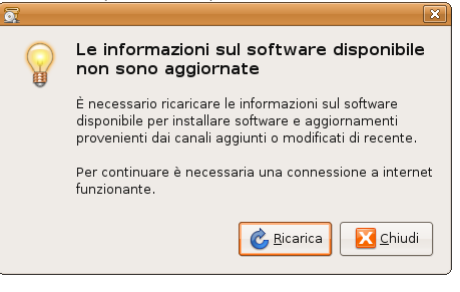

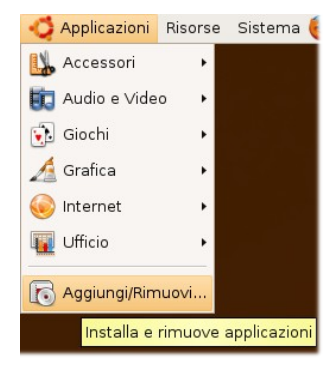

Fare clic sul

menù Applicazioni selezionando Aggiungi/Rimuovi...

Nella finestra Aggiungi/Rimuovi applicazioni selezionare dal menù a tendina Mostra – Tutte le applicazioni disponibili e, nella casella di testo Cerca, scrivere **compizconfig**. Spuntare la casella Advanced Desktop Effects Settings (ccsm) e confermare l'utilizzo dei pacchetti universe premendo il tasto Abilita. Rendere effettive le modifiche premendo il pulsante Applica modifiche per installare il pacchetto.

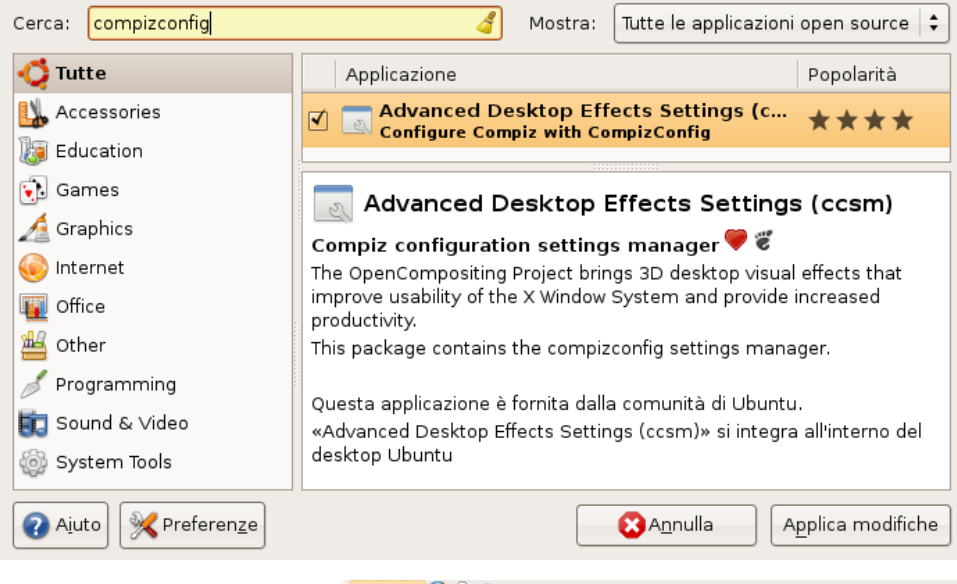

Per accedere all'interfaccia di configurazione, nel menù Sistema – Preferenze selezionare Advanced Desktop Effects Settngs.

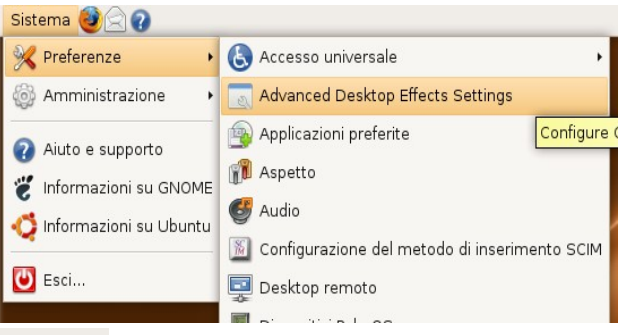

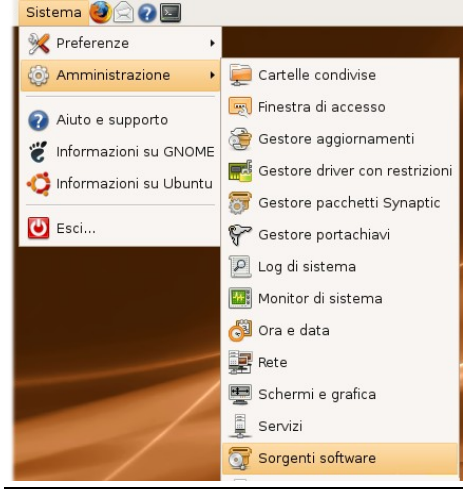

#### 3. **Dvd, Divx, Mp3, Flash, Java e altri software con restrizioni**

Per poter eseguire questo passo è necessario installare pacchetti non inclusi in quelli ufficialmente distribuiti, per installare i quali è necessario disporre di una connessione a **Internet** 

Fare click sul menù Sistema nella barra in alto a sinistra. Selezionare Amministrazione - Sorgenti Software. Spuntare le caselle:

Software open source mantenuto dalla comunità (universe)

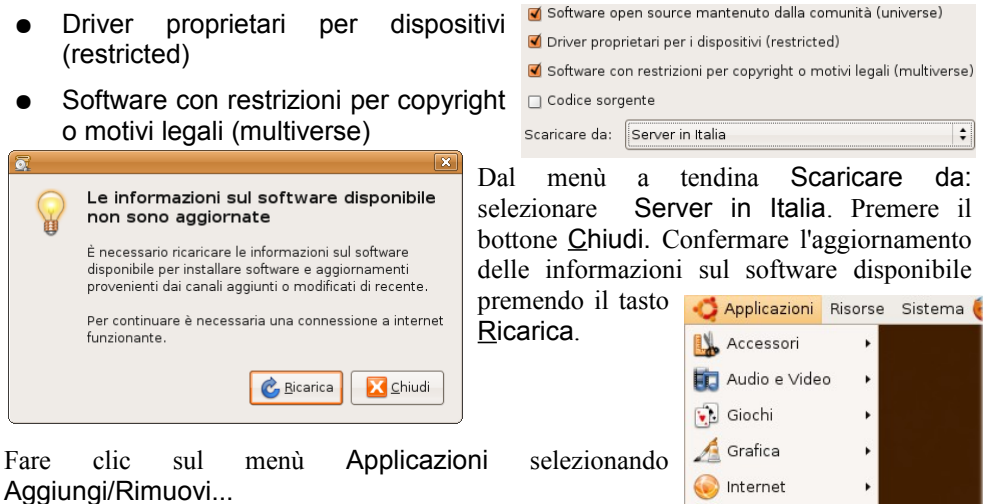

Nella finestra Aggiungi/Rimuovi applicazioni selezionare dal menù a tendina Mostra – Tutte le applicazioni disponibili e, nella casella di testo Cerca, scrivere **Restricted extras**. Spuntare la casella Ubuntu restricted

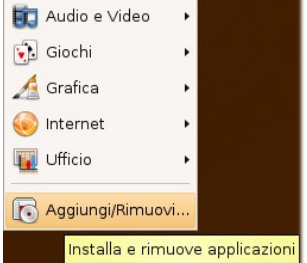

extras e confermare l'utilizzo dei pacchetti restricted premendo il tasto Abilita. Rendere effettive le modifiche premendo il pulsante Applica modifiche per installare il pacchetto.

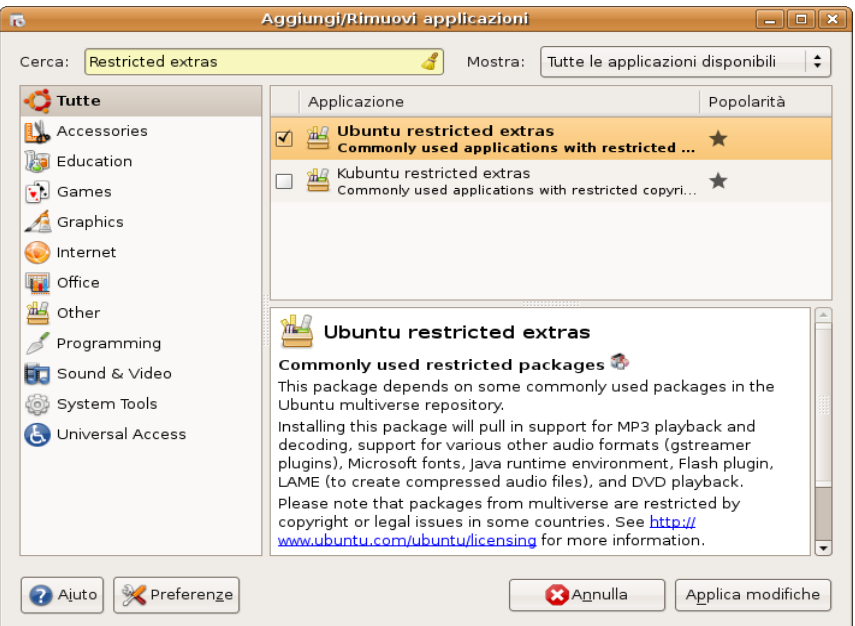

Tali pacchetti in alcuni paesi hanno delle limitazioni, pertanto viene più volte chiesta conferma. Inoltre vengono presentate le licenze di alcuni software proprietari, che vanno lette e accettate.

#### **4. Configurazione modem**

Collegarsi col proprio browser all'indirizzo:

<http://www.linuxant.com/drivers/hcf/downloads-license.php>

Accettare la licenza e scaricare il programma di installazione in */tmp* Chiudere tutte le applicazioni, quindi dal menù Applicazioni – Accessori avviare il Terminale.

Digitare:

```
sudo su
[inserire la propria password]
cd /tmp
sh cnxtinstall.run
```
Verrà aperta una finestra del browser che richiederà delle credenziali d'accesso:

```
User: root
Password:[riportata nel terminale]
```
Per installare è sufficiente fare clic su Next fino a che non viene comunicato l'esito positivo dell'installazione e che è possibile chiudere la finestra del browser. Durante la procedura è possibile che venga segnalata l'interruzione anomala della applet Volume ed è altresì necessario che non vi siano programmi che utilizzano i dispositivi audio durante tutta l'installazione. Terminata l'installazione è consigliabile riavviare il sistema in modo che vengano caricati automaticamente i driver necessari. Per ripristinare l'applet del volume è sufficiente fare clic con il tasto destro sul pannello e selezionare Aggiungi al Pannello, e poi dall'elenco l'applet Volume. Prima di riavviare il computer digitare nel terminale:

```
sudo su
        [inserire la propria password]
        hsfconfig --country
        [quando richiesto digitare "ITALY"]
                                                                     Impostazioni di rete
                                                                                               \overline{\mathbf{x}}Riavviare il sistema.
                                                                                      \mathbb{H} of
Per configurare una connessione via modem fare
                                                        Postazione:
                                                                                   \divclic con il tasto destro sull'icona di rete accanto
                                                         Connessioni Generale DNS Host
all'orologio e selezionare Configurazione
                                                                 Connessione wireless
                                                                                      Proprietà
Manuale. Selezionare Connessione via
                                                          E
                                                                 Modalità roaming abilitata
modem, quindi Proprietà. Configurare secondo i
                                                                 Connessione via cavo
dati forniti dal proprio ISP, e come Porta del
                                                                 Modalità roaming abilitata
modem impostare /dev/modem.
                                                                 Connessione via mod...
                                                          Ξ
                                                                 Questa interfaccia di rete non.
```
**A** Aiuto

X Chiudi

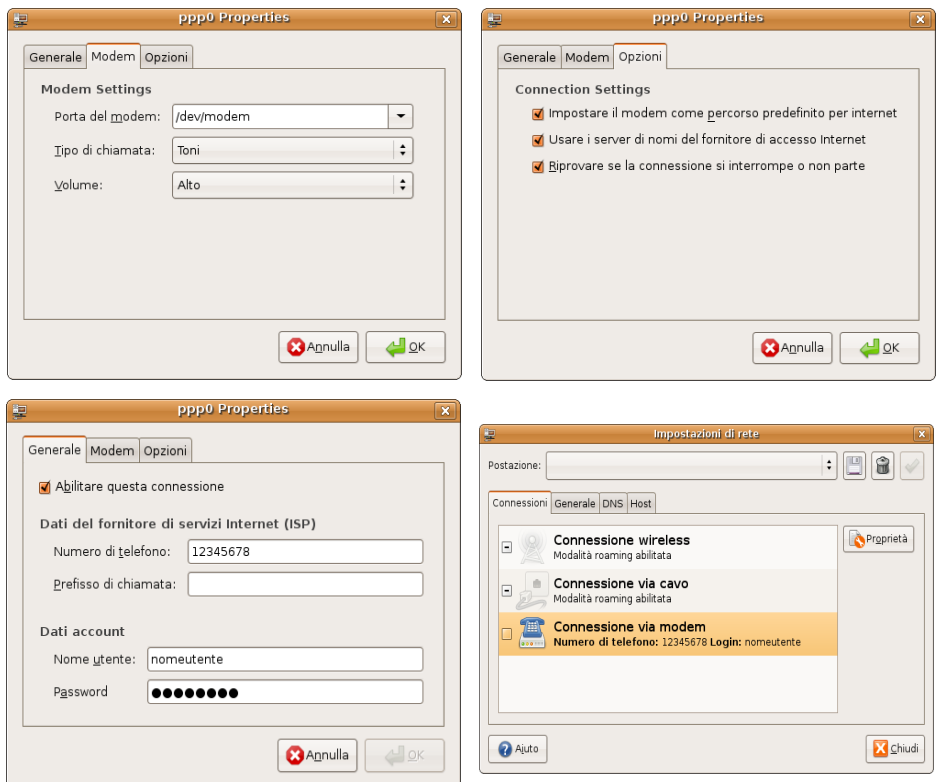

Per attivare la connessione abilitare la casella accanto a Connessione via modem.

## 5. **Lettore di impronte digitali (ThinkFinger)**

Il portatile dispone di un dispositivo per l'identificazione dell'utente tramite impronte digitali. Il software e la documentazione relative a questo dispositivo sono disponibili all'indirizzo [http://thinkfinger.sourceforge.net.](http://thinkfinger.sourceforge.net/) ThinkFinger è un driver free per il lettore di impronte digitali SGS Thomson Microelectronics di cui è dotato il Lenovo T61.

**Attenzione**: ThinkFinger è ancora rilasciato in versioni beta. Installarlo può compromettere alcune funzionalità o non funzionare come ci si aspetta. Non installatelo se non siete utenti esperti. Consultate la sezione "Problemi noti" sottostante.

ThinkFinger è disponibile per Ubuntu 7.10 Gutsy Gibbon attraverso PPA. Creare il file /etc/apt/sources.d/ThinkFinger con il comando:

sudo gedit /etc/apt/sources.d/ThinkFinger

Inserire le seguenti righe:

deb http://ppa.launchpad.net/jldugger/ubuntu gutsy main restricted universe multiverse

deb-src http://ppa.launchpad.net/jldugger/ubuntu gutsy main restricted universe multiverse

Aggiornate la lista dei pacchetti disponibili:

sudo apt-get update

Quindi installate i pacchetti necessari:

sudo apt-get install thinkfinger-tools libpam-thinkfinger

Per il momento, per registrare un nuovo utente, è necessario seguire le seguenti istruzioni:

#### **Testare il lettore di impronte digitali**

Per testare il corretto funzionamento del lettore di impronte digitali, acquisiremo un'impronta digitale che verrà conservata temporaneamente.

1. Acquisire l'impronta digitale col comando

sudo tf-tool --acquire

Verrà richiesto (in inglese) di inserire l'impronta digitale 3 volte (o più volte se falliscono delle letture).

2. Testate la vostra impronta digitale

sudo tf-tool --verify

Comunicherà se la scansione corrisponde con l'impronta acquisita al passo precedente.

sudo tf-tool --acquire ThinkFinger 0.2.2 (http://thinkfinger.sourceforge.net/) Copyright (C) 2006, 2007 Timo Hoenig <thoenig@suse.de> Initializing... done. Please swipe your finger (successful swipes 3/3, failed swipes: 0)... done. Storing data (/tmp/test.bir)... done. sudo tf-tool --verify ThinkFinger 0.2.2 (http://thinkfinger.sourceforge.net/) Copyright (C) 2006, 2007 Timo Hoenig <thoenig@suse.de> Initializing... done. Please swipe your finger (successful swipes 1/1, failed swipes: 0)... done. Result: Fingerprint does match.

#### **Una tipica sessione di test assomiglia a questa:**

Occorre configurare PAM per utilizzare il lettore di impronte digitale in modo da poter semplicemente passare il dito sul lettore invece di digitare le propria password.

1. Modificare il file /etc/pam.d/common-auth

```
sudo gedit /etc/pam.d/common-auth
```
in modo che assomigli al seguente (i commenti, che iniziano con # possono essere ignorati tranquillamente):

```
# /etc/pam.d/common-auth - authentication settings common to
all services
#
# This file is included from other service-specific PAM
config files,
# and should contain a list of the authentication modules
that define
# the central authentication scheme for use on the system
# (e.g., /etc/shadow, LDAP, Kerberos, etc.). The default is
to use the
# traditional Unix authentication mechanisms.
#<br>auth
auth sufficient pam_thinkfinger.so
                        pam_unix.so try_first_pass
nullok_secure
```
2. Aggiungere la vostra impronta digitale al database delle impronte digitali note:

sudo tf-tool --add-user <vostro-utente>

E' ora possibile accedere al sistema o alla console semplicemente passando il vostro dito sul lettore di impronte digitali. Si possono ignorare errori simili a:

Unable to set ACL of aquired file: /etc/pam\_thinkfinger/yourlogin.bir: Operation not supported

(In alternativa è possibile attivare l'opzione "acl" sul filesystem che contiene /etc in fstab)

#### **Problemi noti**

- gksudo diventerà "invisibile". Lanciando un'applicazione con gksudo rimarrà in attesa finché non passerete il dito sul lettore di impronte digitali, senza visualizzare niente sullo schermo. Per esempio avviando synaptic (Gestore di pacchetti) dal menù, non accadrà nulla. Passando il dito sul lettore di impronte digitali synaptic comparirà [\( bug #86843](https://bugs.launchpad.net/ubuntu/+source/gksu/+bug/86843) [, upstream bug #19132](http://savannah.nongnu.org/bugs/?19132) )
- Gnome-keyring non usa PAM. Quindi per utilizzarlo occorre inserire la vostra

password. E' disponibile un rimedio per gnome gnome-keyring, ma non funziona se vi siete autenticati con impronta digitale. Lo stesso vale per pam\_ssh.

- Gnome-screensaver non richiede l'impronta digitale. E' necessario digitare la password normalmente. [\(bug #411293\)](http://bugzilla.gnome.org/show_bug.cgi?id=411293) .
- Non è tradotto: apparirà "Password or swipe finger:" in inglese, non nella lingua impostata.
- Sembra non funzionare correttamente con Kubuntu: l'autenticazione non funziona con KDM. Le applicazioni "kdesu" non partono, altre volte vengono eseguite senza richiedere autenticazione.

#### **FAQ**

- **Posso ancora utilizzare una password normale?**
- Si. Potrete ancora utilizzare la vostra password se state indossando dei guanti!
- **Mi viene visualizzato un errore riportante "Could not claim USB device".**
- Bisogna eseguire tf-tool come utente root o usare sudo prima del comando.
- **C'è ancora bisogno di inserire il mio login. Voglio poter inserire direttamente la sola impronta digitale.**
- In effetti sarebbe bello. Questa caratteristica non è correntemente supportata da ThinkFInger ma potrebbe essere disponibile in versioni future.

Le informazioni di questo paragrafo sono tratte da<https://wiki.ubuntu.com/ThinkFinger>

#### **6. Standby (Suspend to RAM)**

Per abilitare il suspend-to-RAM è necessario modificare alcuni file.

**Attenzione**:Qualora si decidesse di non configurare il Suspend-to-RAM bisognerà fare attenzione a non avviare per errore la procedura di suspend (detta anche standby) coi tasti funzione o in altro modo, in quanto la procedura **non funziona correttamente** in fase di riaccensione dopo lo standby

Requisito preliminare per la procedura descritta consiste nell'installare i driver proprietari nVidia come descritto nella sezione precedente. Una volta che i driver sono correttamente installati e funzionanti è necessario modificare il file /etc/default/acpi-support. Aprite il file col vostro editor preferito:

sudo gedit /etc/default/acpi-support

e aggiungete le righe seguenti:

```
 # Should we save and restore state using the VESA BIOS
Extensions?
SAVE_VBE_STATE=false
 ...
 # Should we attempt to warm-boot the video hardware on resume?
 POST_VIDEO=false
```

```
 ...
 # Set the following to "platform" if you want to use ACPI to
shut down
  # your machine on hibernation
 HIBERNATE MODE=platform
```
Per risolvere degli occasionali problemi con la scheda wireless, nello stesso file, aggiungere ai moduli che vengono forzatamente rimossi prima della sospensione e ricaricati in fase di "resume" i moduli correlati al funzionamento della scheda wireless:

```
# Add modules to this list to have them removed before suspend
and reloaded
# on resume. An example would be MODULES="em8300 yenta_socket"
 #
 # Note that network cards and USB controllers will
automatically be unloaded 
 # unless they're listed in MODULES_WHITELIST
 MODULES="iwl4965 iwlwifi_mac80211 cfg80211"
```
Se il computer è lasciato in suspend a lungo, è possibile che il portatile non si ricolleghi alla rete wireless. Normalmente riavviare netapplet risolve il problema. Per fare ciò in automatico, nello stesso file, aggiungere il servizio come indicato:

```
# Add services to this list to stop them before suspend and
restart them in 
  # the resume process.
  STOP_SERVICES="netapplet"
```
**Avvertenza:** Questa procedura abilita il funzionamento della sola funzionalità Suspend-to-RAM (Standby). La funzionalità Suspend-to-Disk (Hibernate) **non è supportata**: la fase di resume non inizializza correttamente la grafica. E' quindi necessario fare attenzione a disabilitare eventuali scorciatoie aggiuntive per il Suspend-to-Disk e non utilizzare il tasto funzione dedicato.

Le informazioni di questo paragrafo sono tratte da http://thinkwiki.org/wiki/Installing Ubuntu 7,10  [\\_\(Gutsy\\_Gibbon](http://thinkwiki.org/wiki/Installing_Ubuntu_7,10_(Gutsy_Gibbon) [\) \\_on\\_a\\_ThinkPad\\_T61 #How\\_to\\_Suspend\\_with\\_nVidia\\_140m,2F570m](http://thinkwiki.org/wiki/Installing_Ubuntu_7,10_(Gutsy_Gibbon)_on_a_ThinkPad_T61#How_to_Suspend_with_nVidia_140m,2F570m)

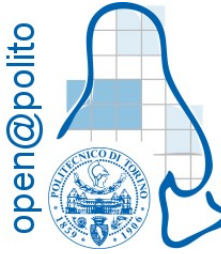

Il centro di competenza sul software libero e opensource ["open@polito"](mailto:open@polito), tramite il servizio di diffusione linux@studenti, ha realizzato questo breve manuale per guidare passo passo nell'installazione e nella personalizzazione di GNU/Linux Ubuntu 7.10 Gusty Gibbons, gli studenti vincitori della borsa di studio "100 PC per te", utilizzando il DVD fornito insieme al PC portatile. Ulteriori informazioni in

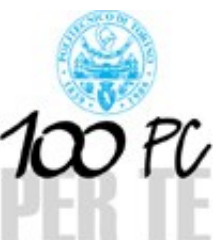

merito possono essere reperite all'url<sup> politecnico di Torino</sup> <http://linux.studenti.polito.it/100pc.php>

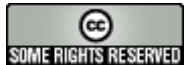

Il presente documento è rilasciato con licenza Creative Commons Attribuzione-Condividi allo stesso modo, ad esclusione dell'immagine di SOME RIGHTS RESERVED copertina la cui licenza è evidenziata sull'immagine stessa.

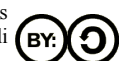

*Si ringrazia Nicola Tuveri per i test di installazione effettuati.*